# **CONHEÇA O PORTAL DO ESTUDANTE DE GRADUAÇÃO**

## **Como requerer uma solicitação de**

### **Amparo (Serviço Militar)**

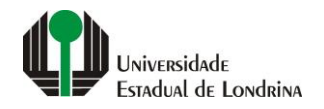

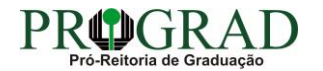

#### Passo 01:

### Faça login no<br>Portal do Estudante de Graduação

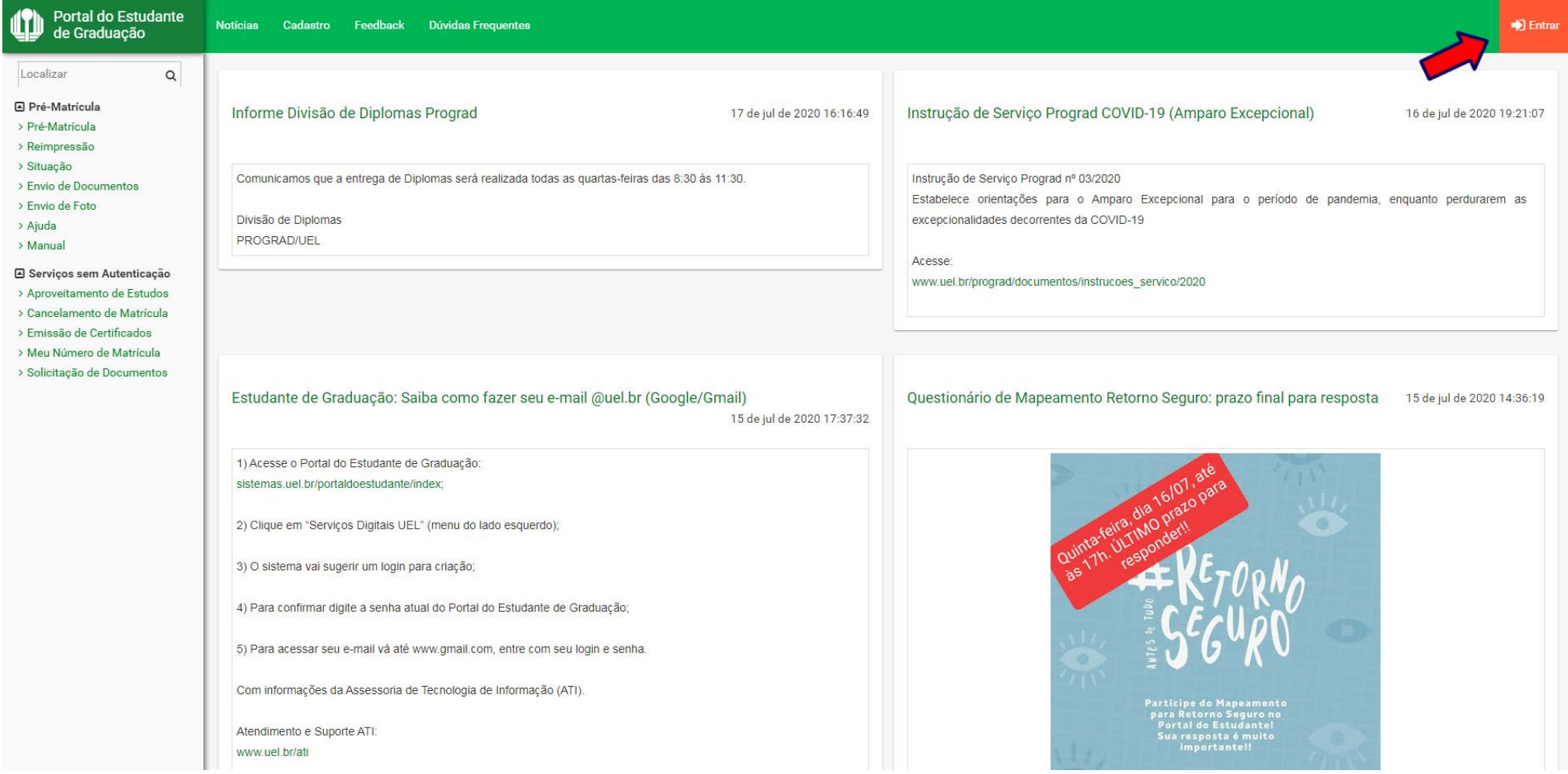

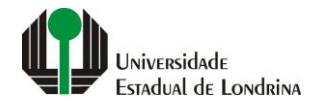

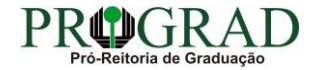

#### Passo 02:

#### Entre com o número de sua matrícula e senha

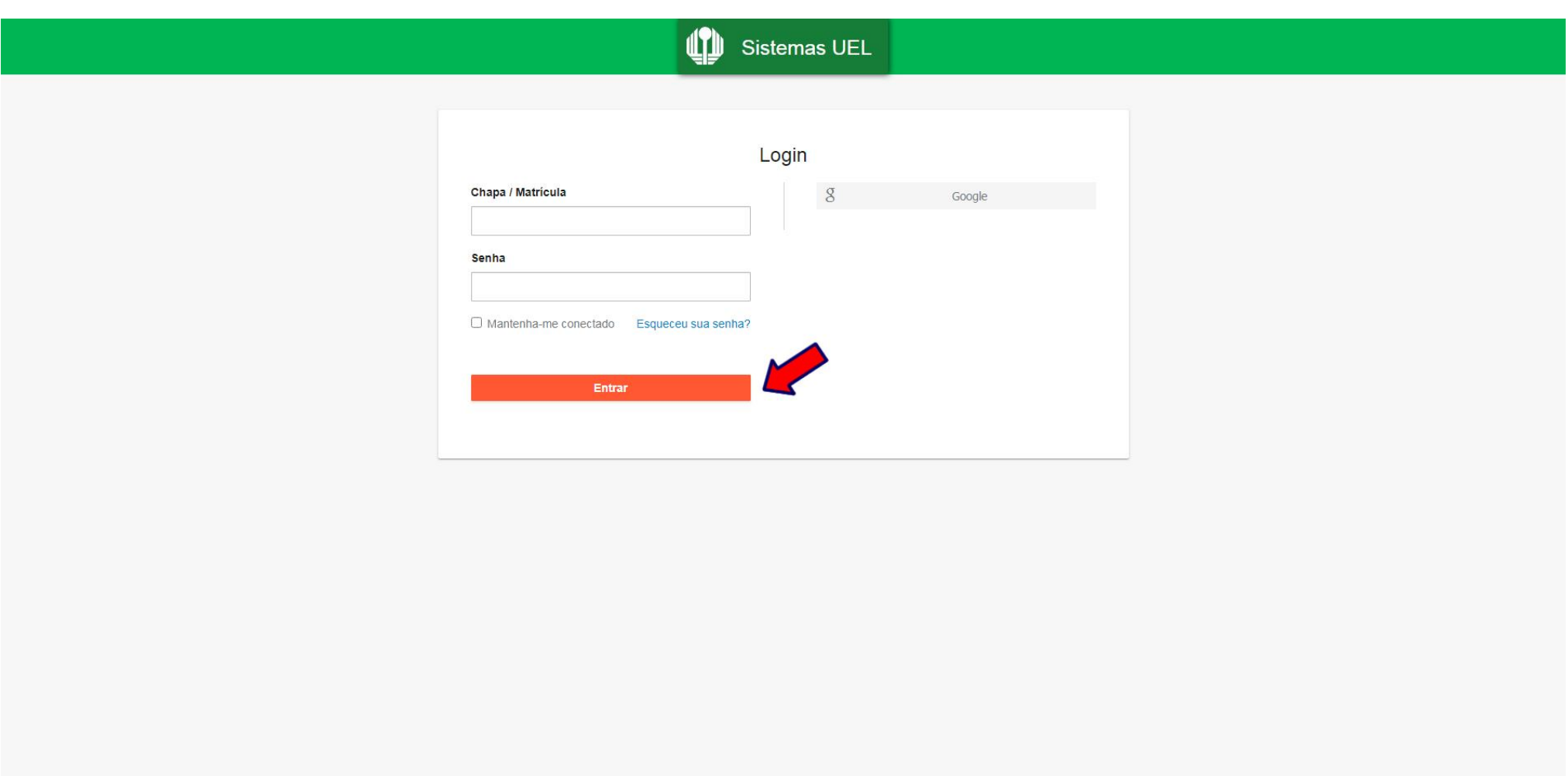

![](_page_2_Picture_3.jpeg)

#### **Passo 03:**

#### **Na Categoria "Serviços", clique em "Requerimentos"**

![](_page_3_Picture_16.jpeg)

![](_page_3_Picture_3.jpeg)

![](_page_3_Picture_4.jpeg)

#### **Passo 04:**

#### **Clique em "Requerimento de Amparo"**

![](_page_4_Picture_16.jpeg)

![](_page_4_Picture_3.jpeg)

![](_page_4_Picture_4.jpeg)

![](_page_4_Picture_5.jpeg)

#### **Passo 05:**

#### **Clique em "Novo Requerimento"**

![](_page_5_Picture_18.jpeg)

![](_page_5_Picture_3.jpeg)

![](_page_5_Picture_4.jpeg)

#### **Passo 06:**

**Escolha o Tipo de amparo: "1 - Serviço Militar". Informe a Data de Término da Declaração e Quantidade de dias da Declaração. Clique no botão "+ Escolher arquivo..." e anexe o comprovante digitalizado. Concorde com os termos de utilização**

![](_page_6_Picture_24.jpeg)

![](_page_6_Picture_3.jpeg)

![](_page_6_Picture_4.jpeg)

![](_page_6_Picture_5.jpeg)

#### Passo 07:

#### Clique no botão "Salvar"

![](_page_7_Picture_15.jpeg)

![](_page_7_Picture_3.jpeg)

![](_page_7_Picture_4.jpeg)

![](_page_7_Picture_5.jpeg)

#### **Passo 08:**

#### **Confira os dados informados e clique no botão "Confirmar"**

Confirmação do Requerimento de Amparo $\times$ 

Ano/Semestre Letivo:

Tipo de amparo: SERVIÇO MILITAR

Data de término do exercício ou manobra:

![](_page_8_Picture_6.jpeg)

![](_page_8_Picture_7.jpeg)

![](_page_8_Picture_8.jpeg)